Using the JVC Monitors for Color Correction

1. Turn on JVC Monitor 2. Select SDI-1 Input

 $\frac{1}{1-\arctan^2}$ Ò.

> 3. Open your sequence in Adobe Premiere 4. Go to "Edit"  $\rightarrow$  "Preferences:  $\rightarrow$  "Playback"

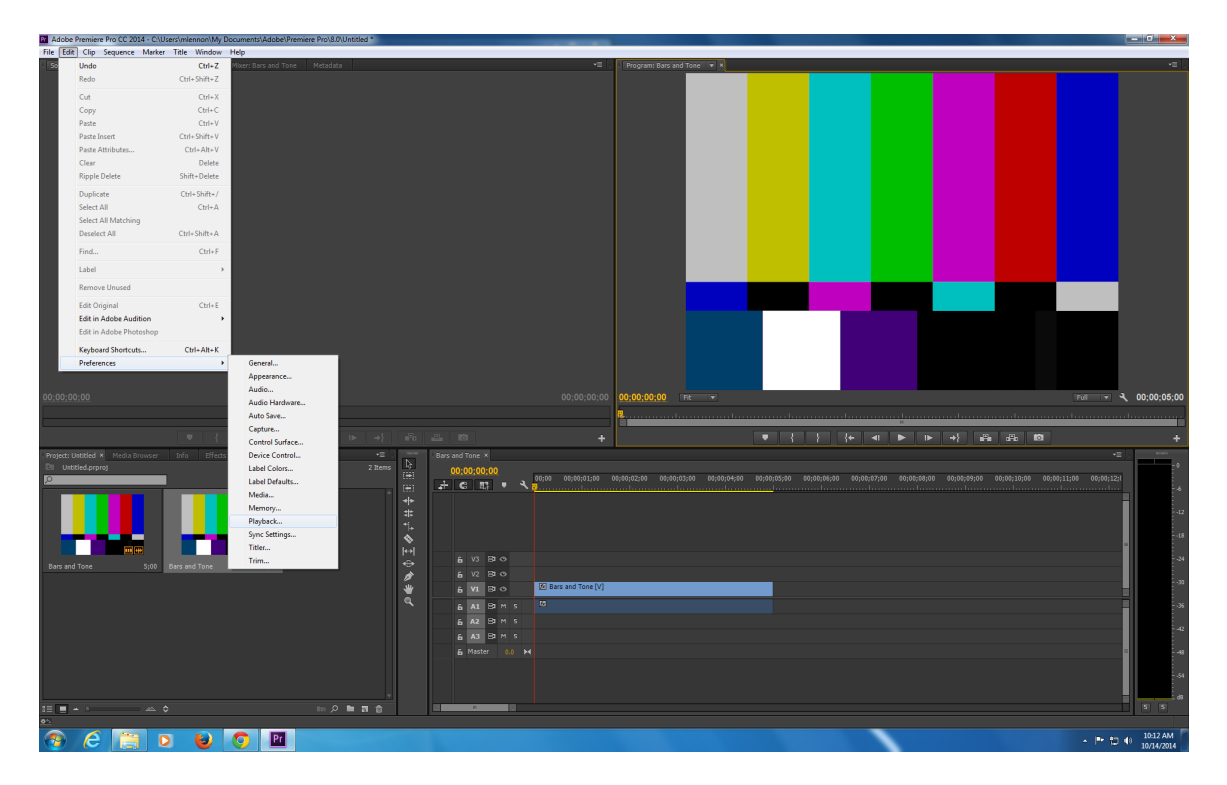

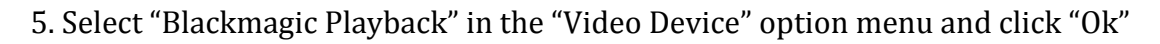

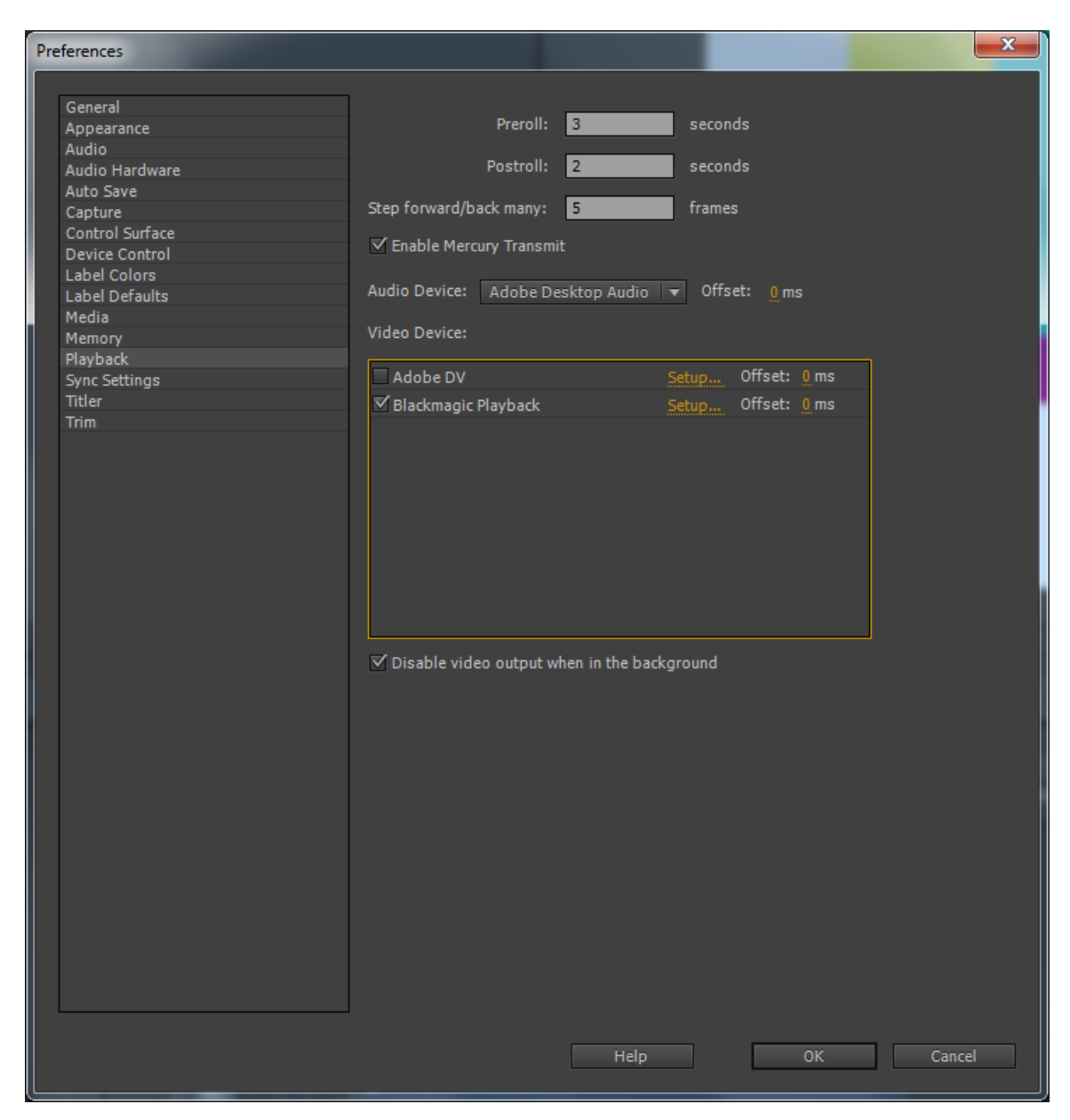

Note: Remember to turn off the JVC monitors when you are finished using them.

Adding Sound to JVC Monitors

1. Turn on JVC Monitor 2. Select SDI-1 Input

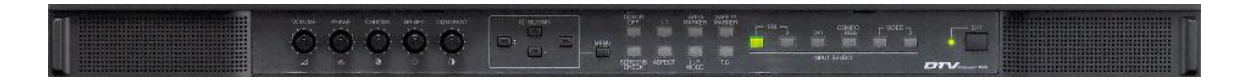

3. Open your sequence in Adobe Premiere 4. Go to "Edit"  $\rightarrow$  "Preferences"  $\rightarrow$  "Playback"

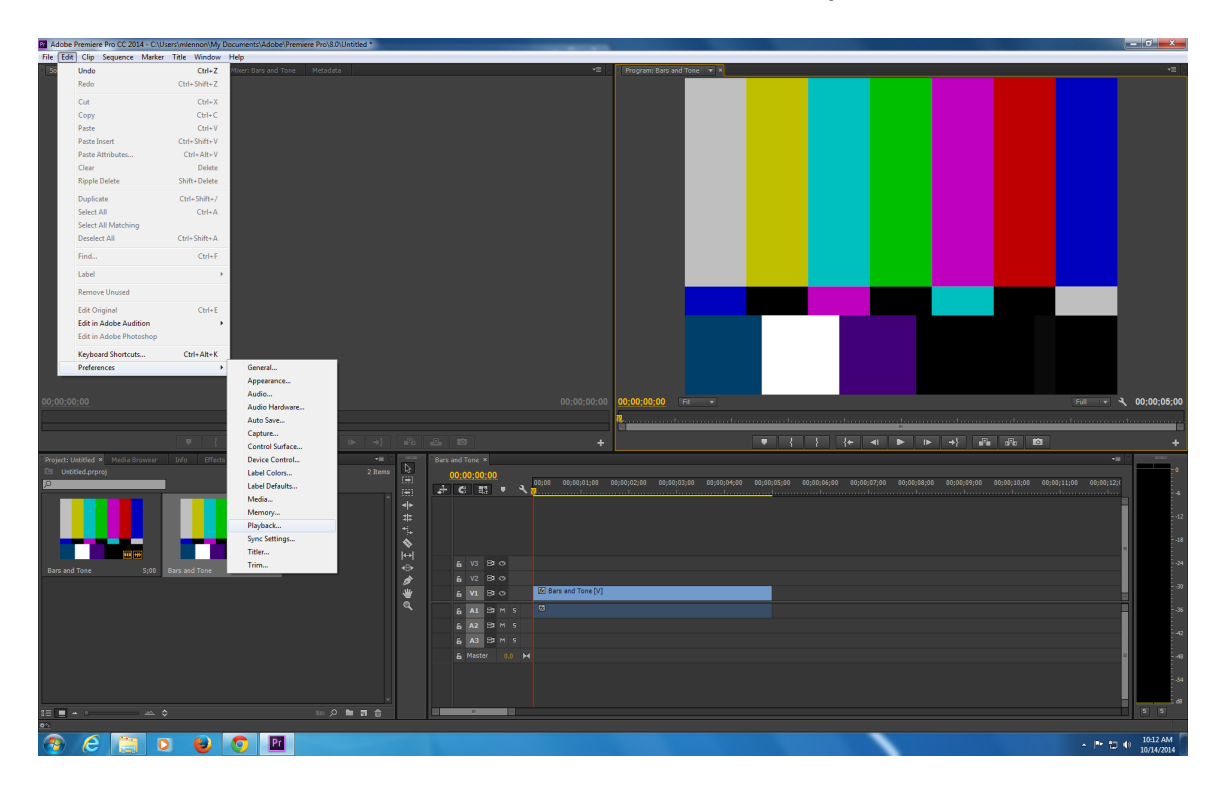

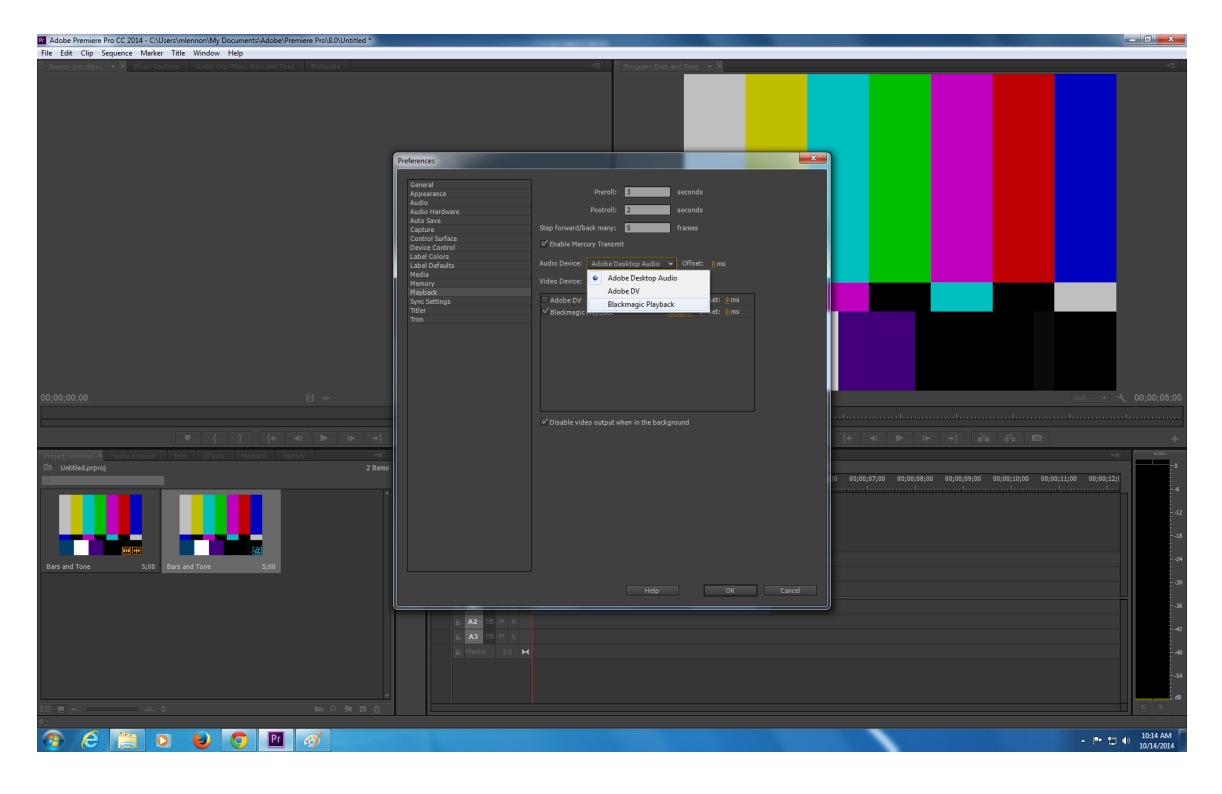

5. Select "Blackmagic Playback" in the "Audio Device" pull down menu

6. Select "Audio Hardware" in the left side panel

7. Select "Blackmagic Playback" from the "Map Output for" pull down menu

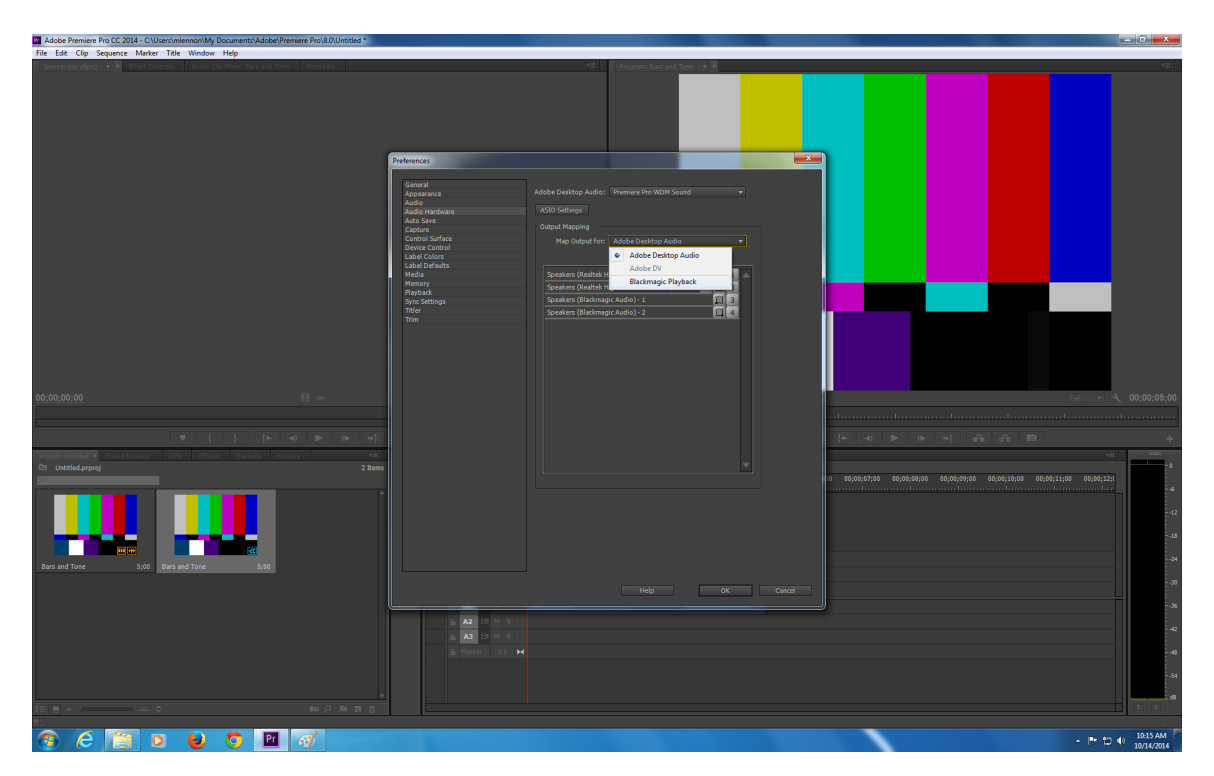

8. Click on the "ASIO Settings" button 9. Check the box for "Speakers (Blackmagic Audio)" and click "Ok"

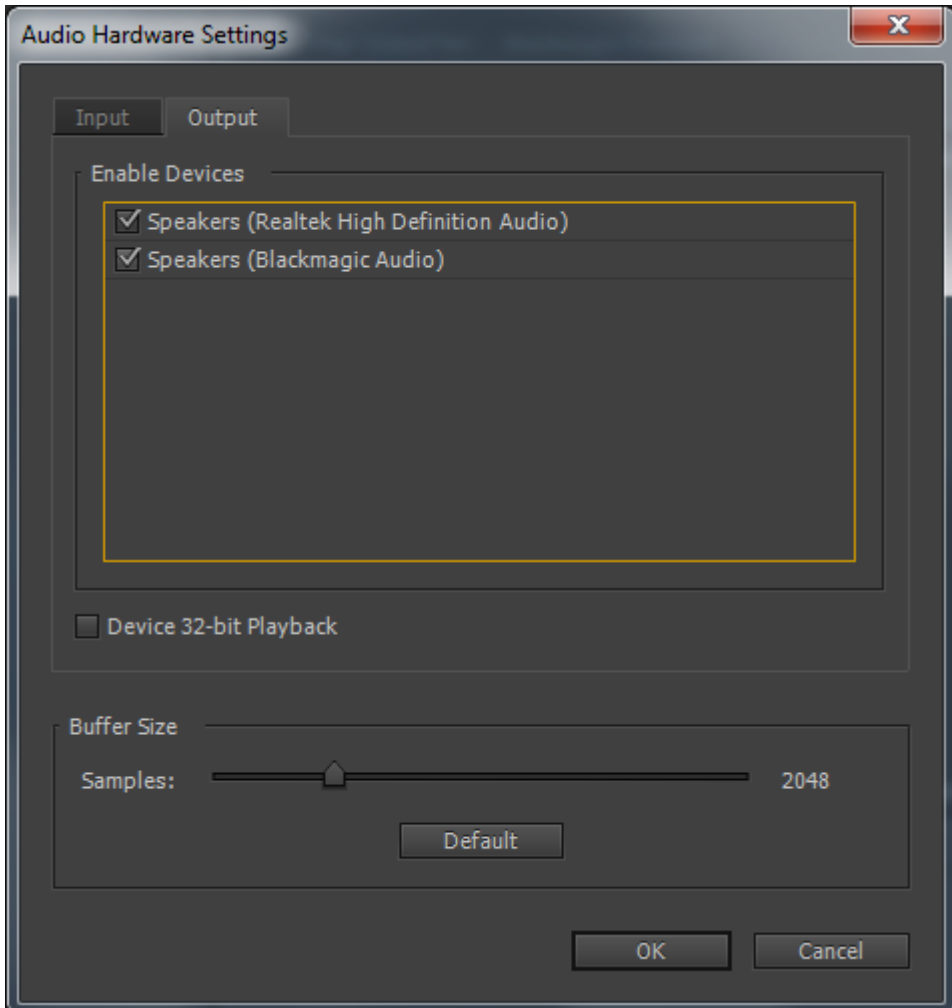

Note: Remember to turn off the JVC monitors when you are finished using them.